# **การตั้งงวดพิเศษ**

การตั้งงวดพิเศษเป็นการตั้งงวดเพื่อทำการจ่ายเงินเพิ่ม/เงินหักที่ไม่ต้องการจ่ายพร้อมกับการจ่ายงวดเงินเดือนปกติ เช่น บริษัท มีการจ่ายเงินเดือน เดือนละ1 คร้ังโดยการจ่ายเงินเดือนพนกังานในเดือนธนั วาคม 2560 จะจ่ายในวนั ที่ **31/12/2560** ซึ่งการตัดรอบ ึการคำนวณเงินเดือนจะเริ่มวันที่ 01/12/2560 ถึงวันที่ 31/12/2560 แต่หากบริษัทต้องการที่จะจ่ายเงินพิเศษให้กับพนักงาน เช่น โบนัส เป็นต้น โดยต้องการที่จะจ่ายโบนัสให้พนักงานในวันอื่นที่ไม่ใช่วันที่ 31/12/2560 แต่ต้องการจ่ายโบนัสก่อนการจ่ายเงินเดือน โดย ่ จะจ่ายในวันที่ **25/12/2560 ดังนั้น ผู้ใช้งานจึงต้องทำการตั้ง**งวดพิเศษขึ้นมาเพื่อให้โปรแกรมจ่ายเฉพาะเงินโบนัสให้กับพนักงาน เท่าน้นั

## **ขั้นตอนการตั้งงวดพิเศษ**

คลิกแถบ **การตั้งค่า** คลิกหน้าจอ **ระบบเงินเดือน** คลิกที่ **ตั้งค่างวดเงินเดือน**

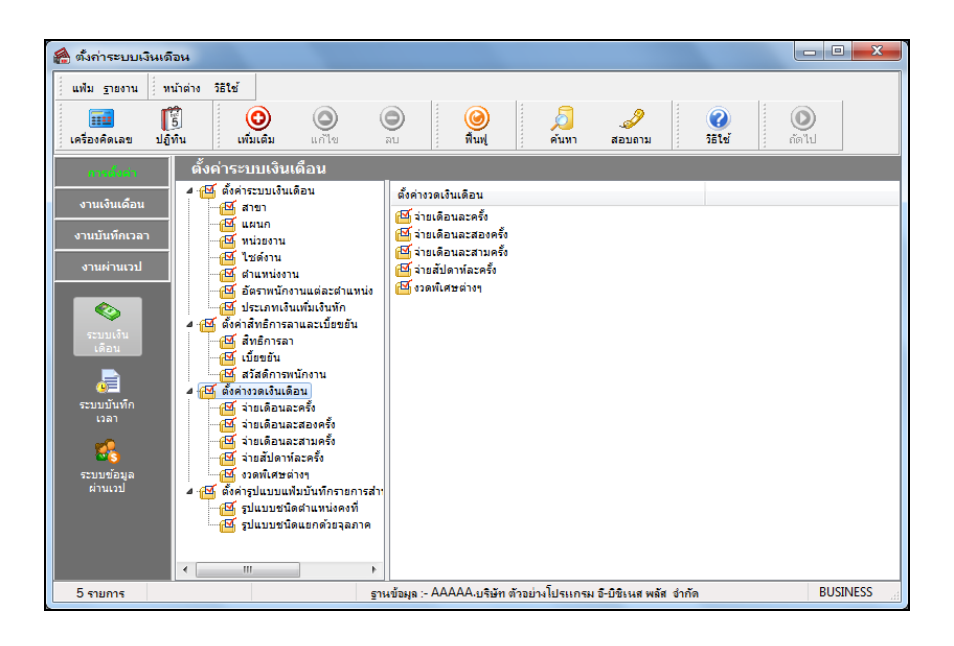

คลิกปุ่ ม **เพิ่มเติม**  เลือก **เพิ่มเติมอื่นๆ** เลือก **เพิ่มงวดเงินเดือน** เลือก **เพิ่มงวดพิเศษต่างๆ**

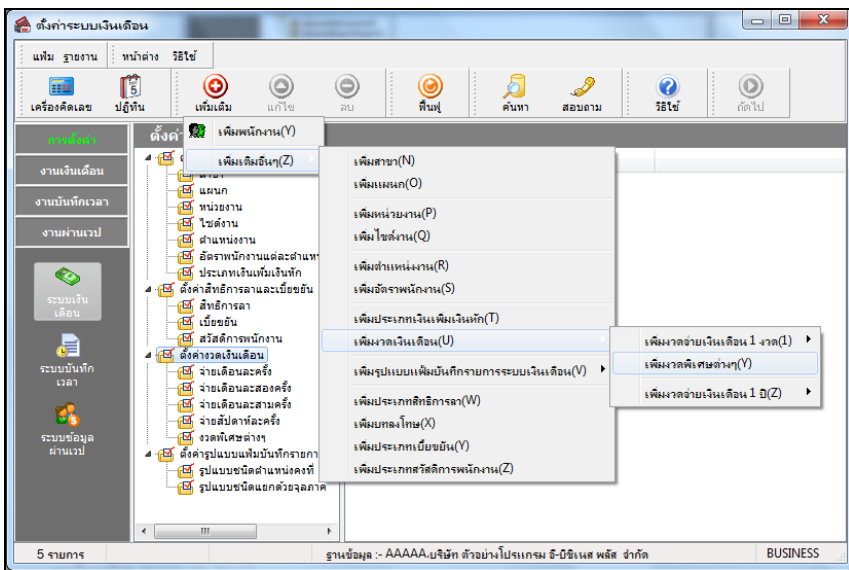

 $\triangleright$  เมื่อปรากฏหน้าจอ **งวดเงินเดือน** ดังรูป ให้ทำการระบุรายละเอียดของงวดพิเศษตามคำอธิบายด้านล่างนี้

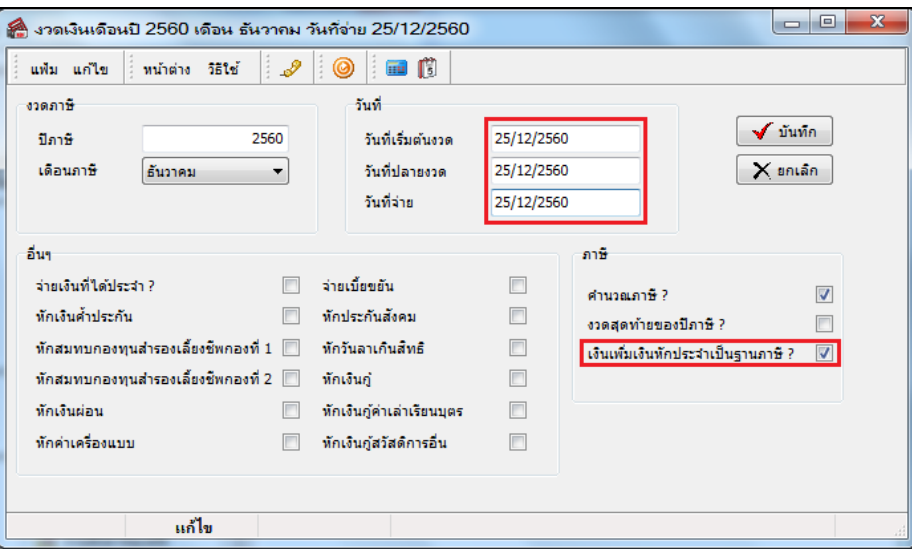

#### **ค าอธิบาย**

- **วันที่เริ่มต้นงวด** คือ วนั ที่เริ่มตน้ งวดของงวดที่ตอ้งการคา นวณเงินไดพ้ ิเศษ *กรณีเป็นงวดพิเศษให้ ระบุวันที่เริ่มต้นงวดเป็นวันเดียวกับวันที่จ่ายเงินได้พิเศษนั้นๆ* **วันที่ปลายงวด** คือ วนั ที่สิ้นงวดของงวดที่ตอ้งการคา นวณเงินไดพ้ ิเศษ *กรณีเป็นงวดพิเศษให้ระบุ วันที่ปลายงวดเป็นวันเดียวกับวันที่จ่ายเงินได้พิเศษนั้นๆ*
- **่ วันที่จ่าย** คือ วันที่จ่ายเงินได้พิเศษนั้นๆ
- 

**ี เงินเพิ่มเงินหักประจำเป็นฐานภาษี** คือ กรณีที่เป็นงวดพิเศษ ให้ตึ๊กเครื่องหมาย $\boxed{\checkmark}$ ที่ช่องเงินเพิ่มเงินหักประจำเป็น ฐานภาษีด้วย เพื่อให้โปรแกรมนำเงินเพิ่มหรือเงินหักประจำของพนักงานมา

เป็นฐานเงินได้พึงประเมินในการ คำนวณภาษีหัก ณ ที่จ่ายด้วย

 $\blacktriangleright$  เมื่อทำการระบุรายละเอียดของงวดพิเศษเรียบร้อยแล้ว คลิกปุ่มบันทึกจะปรากฏหน้าจอดังรูป

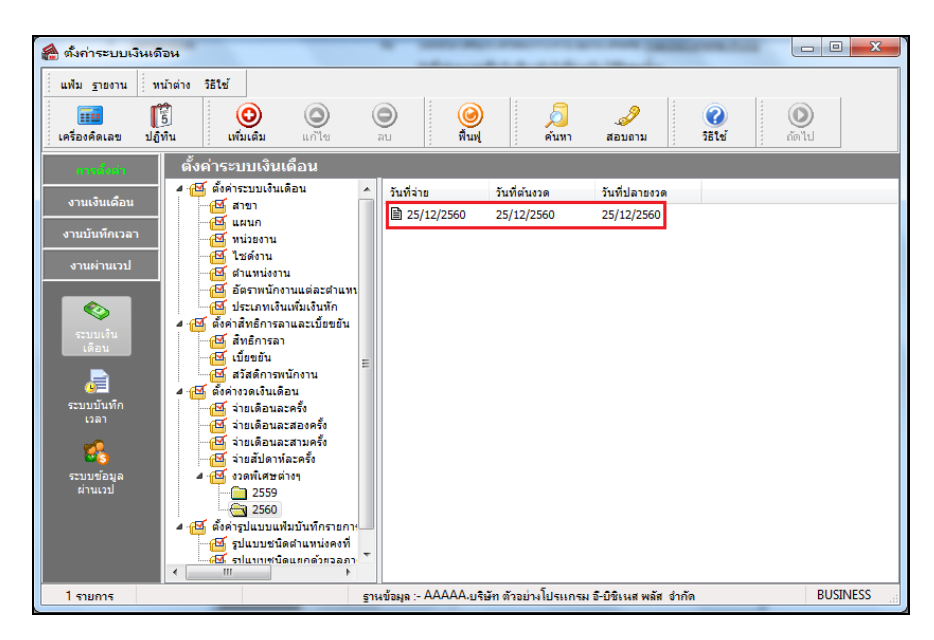

# **ขั้นตอนการบันทึกเงินเพิ่มเงินหักที่ต้องการจ่ายในงวดพิเศษ**

 $\triangleright$  คลิกแถบ งานเงินเดือน →คลิกหน้าจอ เงินได้เงินหัก → คลิกป่ม เพิ่มเติม →เลือก เงินเพิ่มเงินหักอื่นๆ →เลือก **บันทึกหลายพนักงานหลายประเภทเงินเพิ่มเงินหัก**

 $\triangleright$  ทำการบันทึกเงินเพิ่มเงินหักที่ต้องการจ่ายในงวดพิเศษ โดยระบวันที่ทำรายการให้ตรงกับวันที่จ่ายของงวดพิเศษ

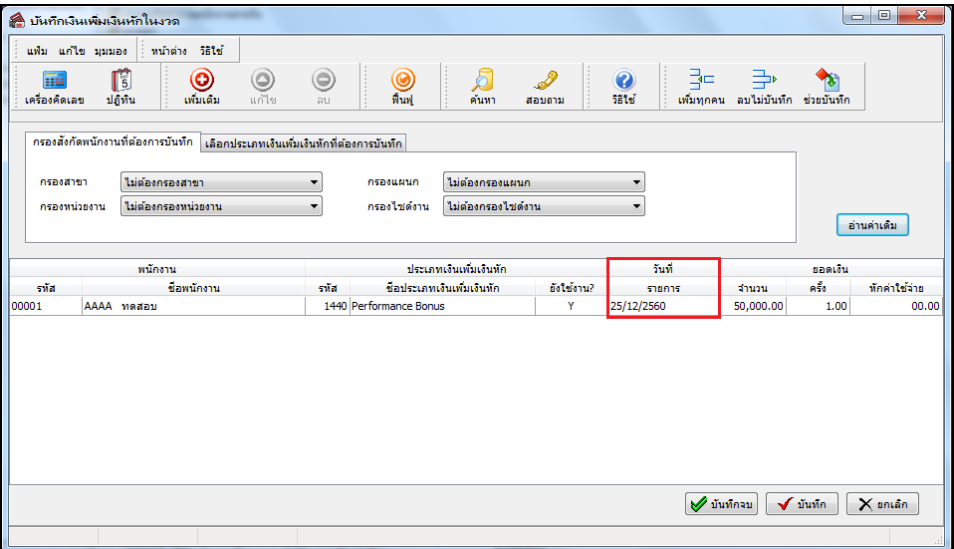

## **สิ่งที่ควรทราบ**

- 1. งวดพิเศษใช้สำหรับการคำนวณเพื่อจ่ายเงินได้พิเศษอื่นๆ ที่ไม่พร้อมกับเงินเดือน
- 2. การตั้งงวดพิเศษ แนะนำให้ระบุวันที่ต้นงวด วันที่ปลายงวด และวันที่จ่ายเป็นวันเดียวกันทั้งหมด
- 3. การตั้งงวดพิเศษ ห้ามระบวันที่จ่ายตรงกับวันที่จ่ายของงวดเงินเดือนปกติ มิฉะนั้นโปรแกรมจะคำนวณจ่ายเงินเดือน พร้อมกับเงินได้พิเศษนั้นๆ ด้วย
- ้ 4. งวดพิเศษไม่สามารถแสดงผลของการปรับเงินเดือน, ลาออก, พักงาน และ กลับมาจากพักงานได้ ถึงแม้ว่าจะมีการ ู่ บันทึกข้อมูลดังกล่าวโดยระบุวันที่อยู่ภายในงวดพิเศษก็ตาม โดยโปรแกรมจะแสดงผลการปรับเงินเดือน, ลาออก, พัก งาน และกลับจากพักงานในงวดการจ่ายเงินเดือนปกตเิท่าน้นั
- 5. กรณีงวดพิเศษมีการจ่ายหลังจากงวดสุดท้ายของปีภาษี ต้องทำการติ๊กเครื่องหมาย  $\boxed{\checkmark}$  ที่งวดสุดท้ายของปีภาษี? ด้วย เพื่อให้โปรแกรมทำการAdjust ภาษีสิ้นปี
- 6. การจ่ายเงินไดพ้ ิเศษในงวดพิเศษ จะตอ้งทา การคา นวณปิดงวดเช่นเดียวกบั งวดเงินเดือนปกติก่อนที่จะทา การคา นวณ เงินเดือนในงวดถัดไป